Direction des bibliothèques et de la documentation  $\,|\hspace{0.1cm}\theta\hspace{0.1cm}\text{C}\hspace{0.1cm}\text{O}$  am

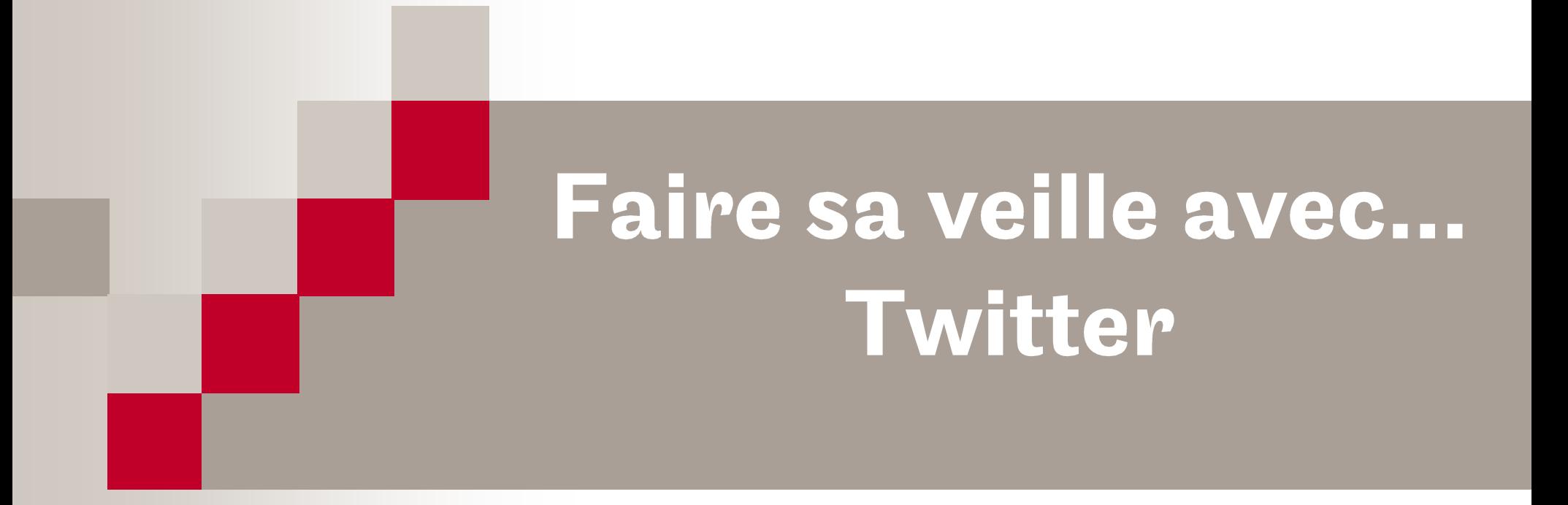

#### **Formation 2020 - 2021**

# Sommaire

- 10 mots pour parler comme un vrai twitto !
- La veille et Twitter
- Recherche simple / Recherche avancée  $\mathcal{L}_{\mathcal{A}}$
- Enregistrer une requête
- Créer et gérer des listes
- Zoom sur Tweetdeck

# 10 mots pour parler comme un vrai twitto !

### Abonnés / followers

Personnes qui vous suivent sur Twitter. En cliquant sur « abonnés », la liste des noms de ceux qui vous suivent apparaît.

### Abonnements

Comptes Twitter que vous suivez. En cliquant sur  $\ll$  abonnements », la liste des personnes que vous suivez apparaîtra.

## **Bloquer**

Vous pouvez bloquer des utilisateurs. Un compte bloqué ne peut pas vous suivre et inversement, il ne peut plus vous envoyer de messages, ni voir vos abonnements, abonnés, vos J'aime et vos listes. /!\ Vous ne recevez pas de notification quand un compte que vous avez bloqué vous mentionne.

## **Hashtag** (signe #)

Permet de nommer le sujet principal du tweet. Lors d'un événement, c'est le moyen utilisé pour suivre les conversations qui sont uniquement mentionnées avec le hashtag concerné. Il permet de vous mettre en relation avec des personnes ayant les mêmes intérêts que vous.

### ■ Listes

Groupes privés ou publics de comptes Twitter, créés par les utilisateurs. Les listes sont utiles pour la veille et pour organiser vos abonnements. Vous pouvez créer jusqu'à 1000 listes comptant chacune jusqu'à 5000 utilisateurs.

# **Mention (signe**  $@$ **)**

Coller ce signe au pseudo d'un compte Twitter permet de faire savoir à ce dernier que vous lui adressez un message. La mention peut aussi être utilisée pour citer une source d'un tweet.

#### Retweet (ou RT) **I**

Vous faites un retweet lorsque vous repartagez un tweet. Vous pouvez simplement retweeter ou ajouter votre commentaire puis retweeter.

# Suivre / Follow

S'abonner au fil Twitter de quelqu'un. Chaque nouvelle publication de son compte apparaîtra sur votre fil d'actualité. Vous pouvez cesser de suivre le compte à tout moment.

### ■ Timeline

Ensemble des tweets postés par vos abonnements. Aussi appelée fil d'actualité, elle affiche les tweets en temps réel et par ordre chronologique décroissant ou selon l'algorithme de Twitter.

## ■ Twittosphère

Univers de Twitter, ensemble des utilisateurs de ce réseau social et des tweets.

# La veille et Twitter

### ■ Les avantages de Twitter pour la veille

Information en temps réel, réseau prisé des professionnels et des influenceurs, consultable de n'importe où. A la fois outil de veille et de partage de l'information.

#### Twitter dans le circuit de la veille  $\mathbb{R}^3$

- $\Box$  Définir son périmètre : Identifier les comptes utilisateurs, les hashtags et les mentions à suivre. Recherche avancée.
- □ Collecter : Sauvegarde des recherches et création de listes.
- $\Box$  Qualifier & organiser : Recours aux listes, identification/création de hashtags.
- $\Box$  Partager & utiliser : Tweet et Retweet, utilisation des hashtags et des mentions, options de partage (mail, message, etc.)...

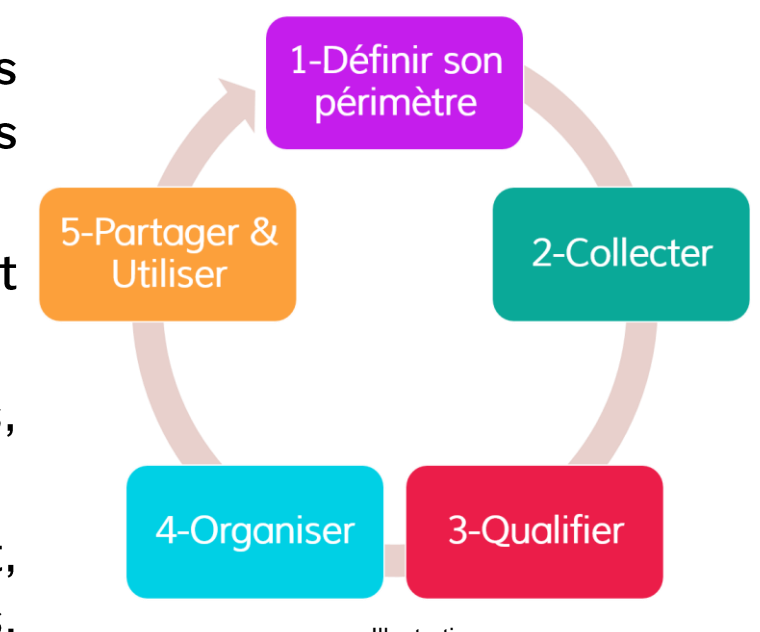

Illustration : https://www.innovation-pedagogique.fr/article3047.html

# **Recherche simple**

Il suffit d'entrer le hashtag, la mention ou simplement les mots-clés à partir desquels vous lancez votre recherche.

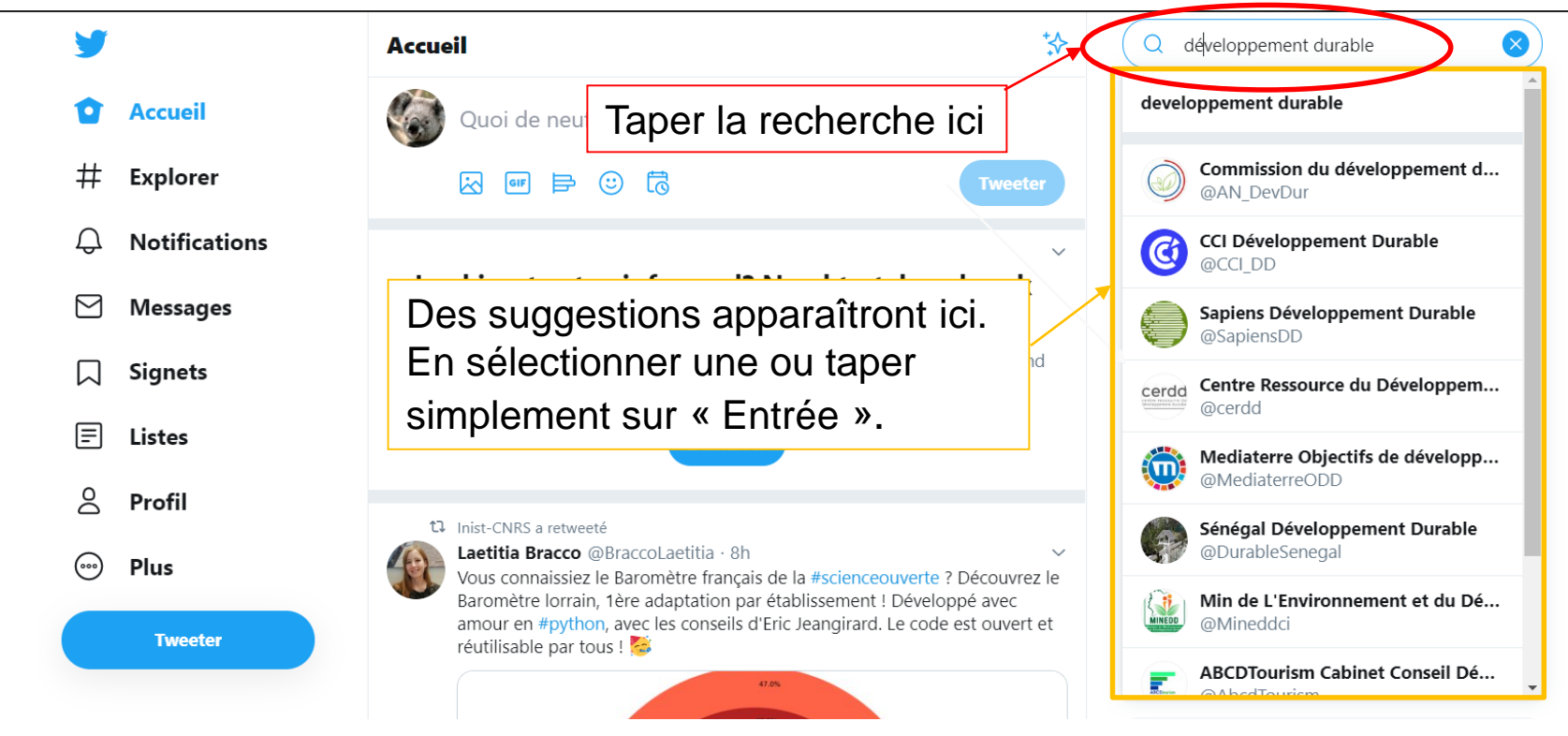

## Après avoir lancé votre recherche, différentes options

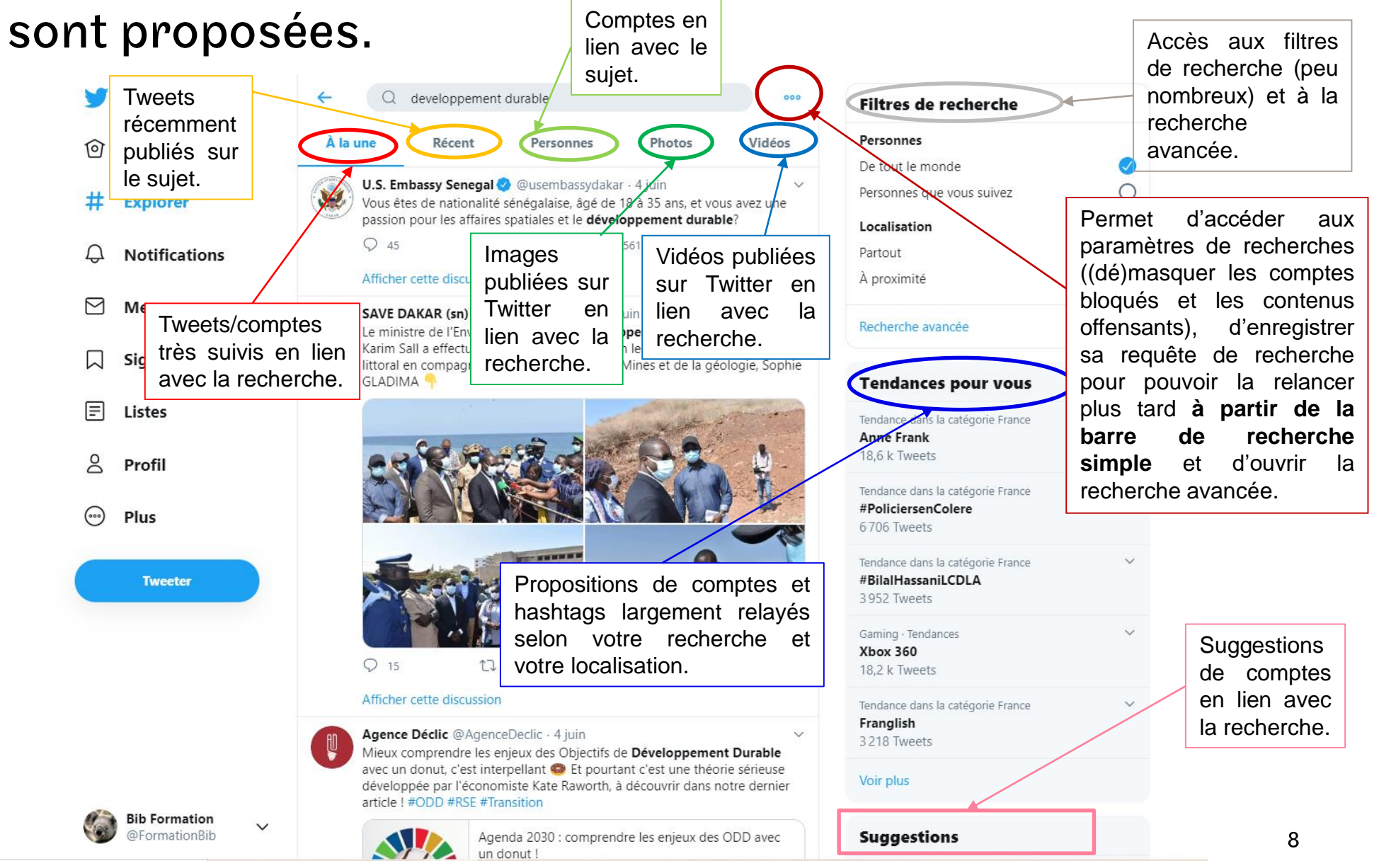

# Recherche avancée

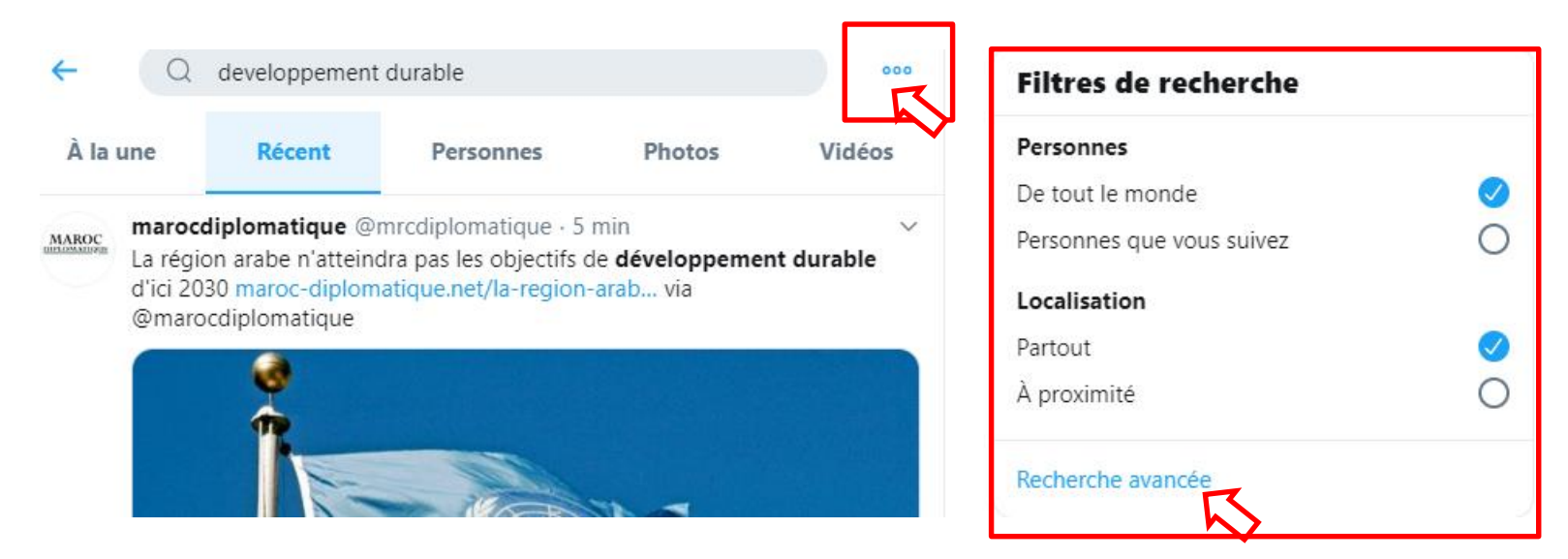

# ■ Pour y accéder :

sur

 $000$ 

- $\Box$  A partir d'un résultat de recherche, aller dans « Filtres de recherche » puis cliquer sur « Recherche avancée » ou cliquer
	- à côté de la requête de recherche.

□ Ou se rendre sur Twitter Search Advanced

#### Formulaire de recherche avancée

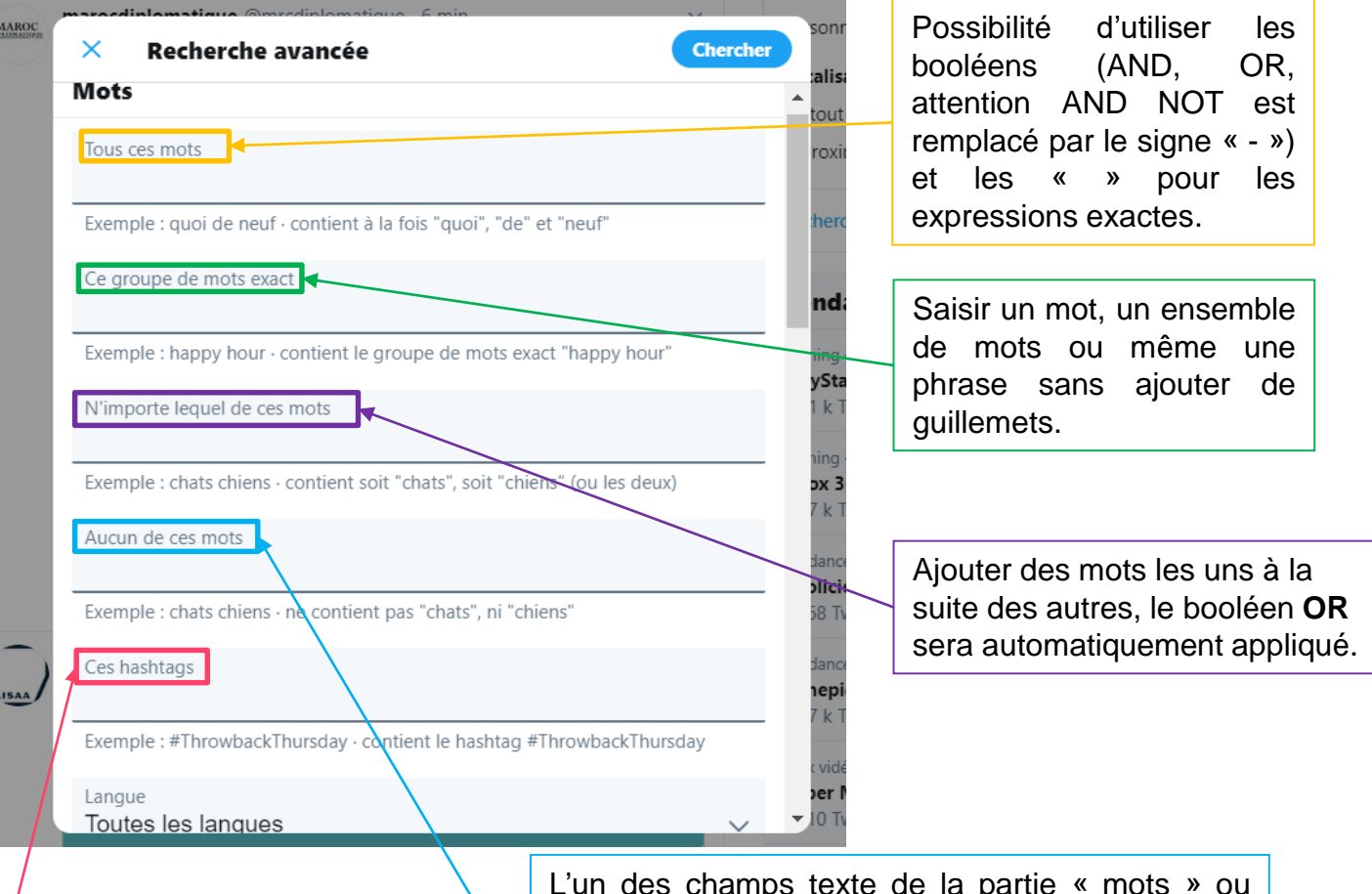

Permet de lancer une recherche sur les #, applique toujours le booléen OR.

L'un des champs texte de la partie « mots » ou « personnes » doit impérativement être complété. Ex : Tous ces mots = économie + Aucun de ces mots = croissance inflation. La requête cherchera tous les tweets ou comptes liés au terme « économie » mais qui ne comporte ni le mot « croissance » ni le mot « inflation ».

#### Formulaire de recherche avancée :

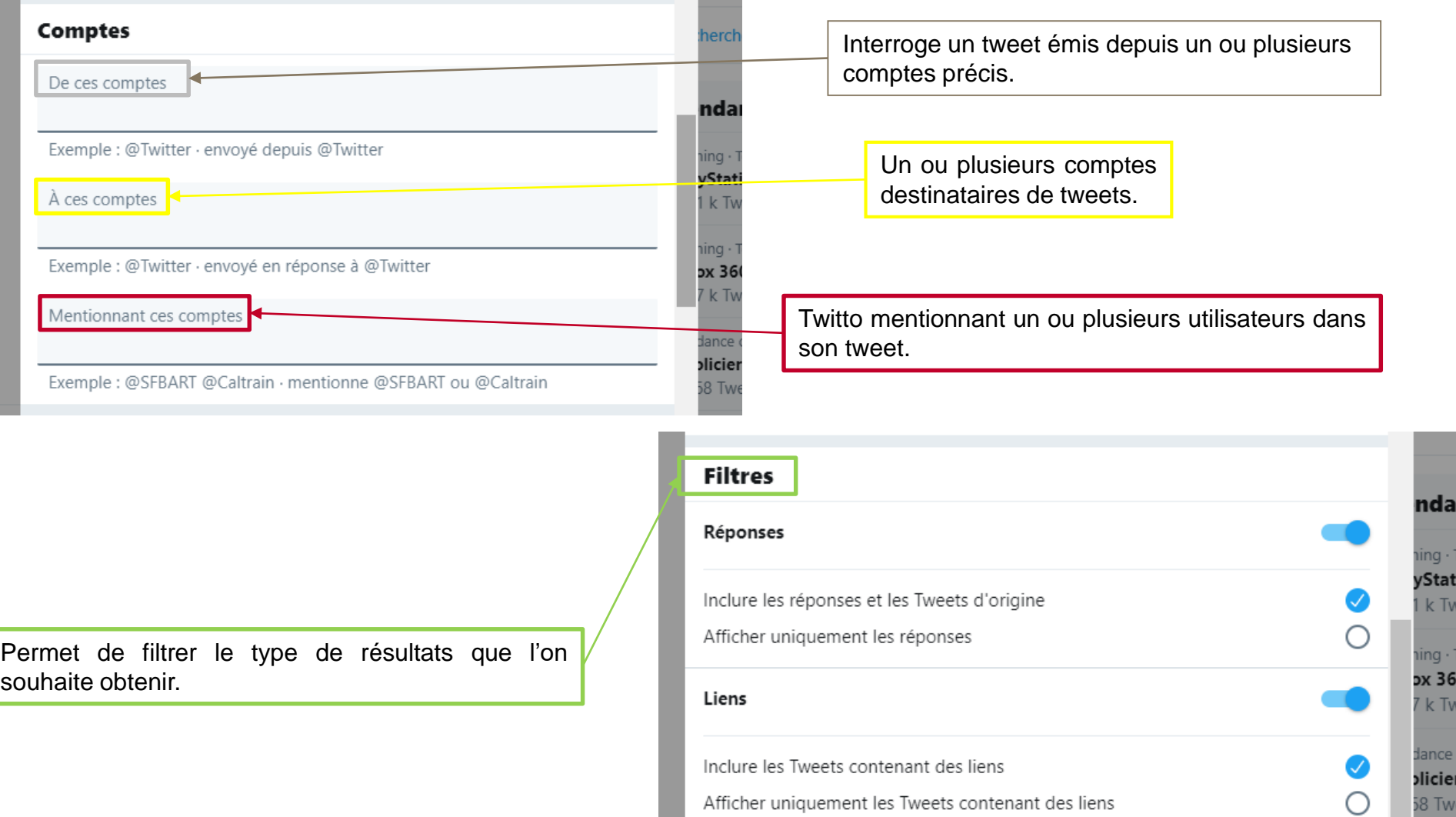

#### Formulaire de recherche avancée :

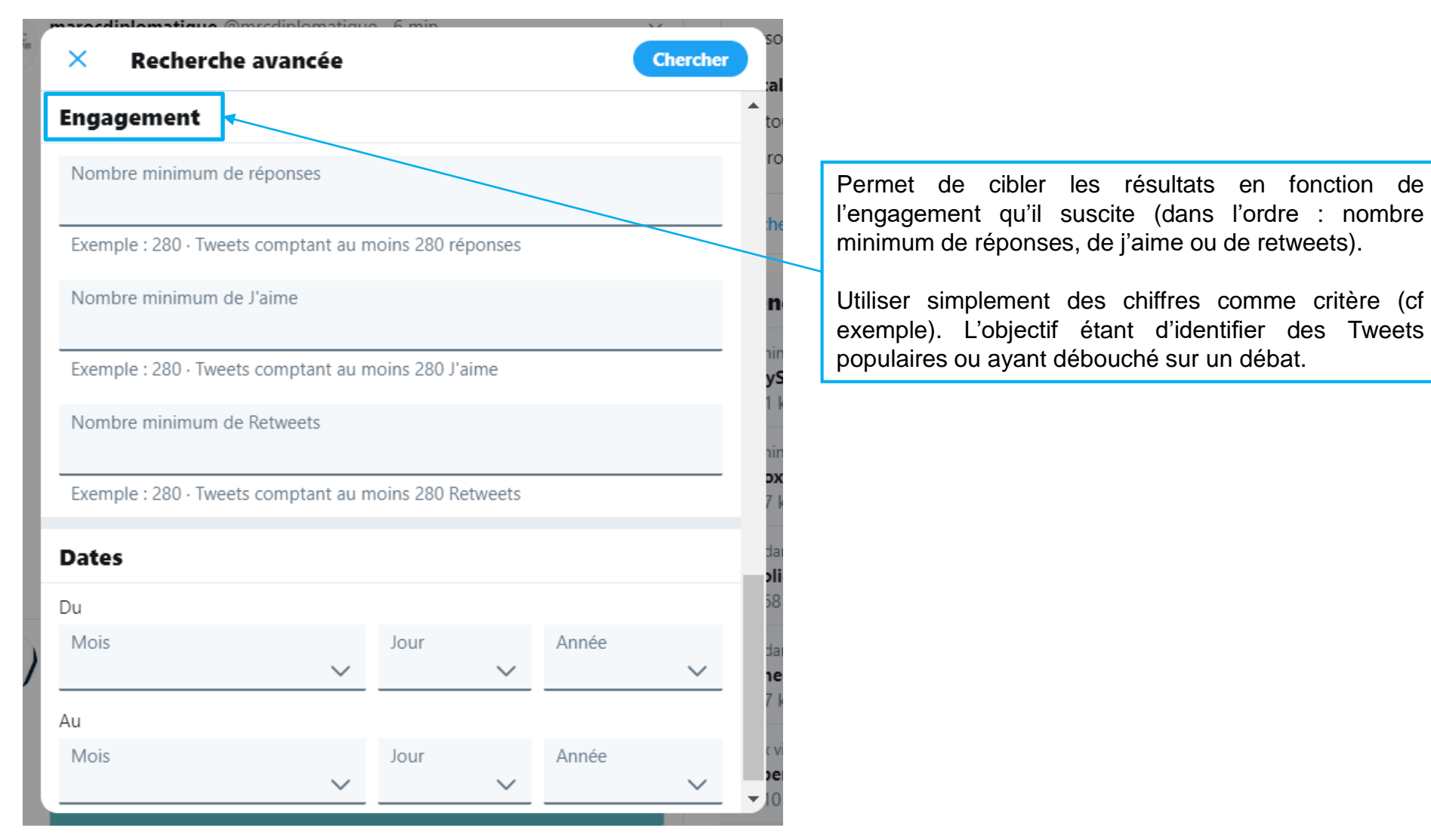

#### Résultats d'une recherche avancée :

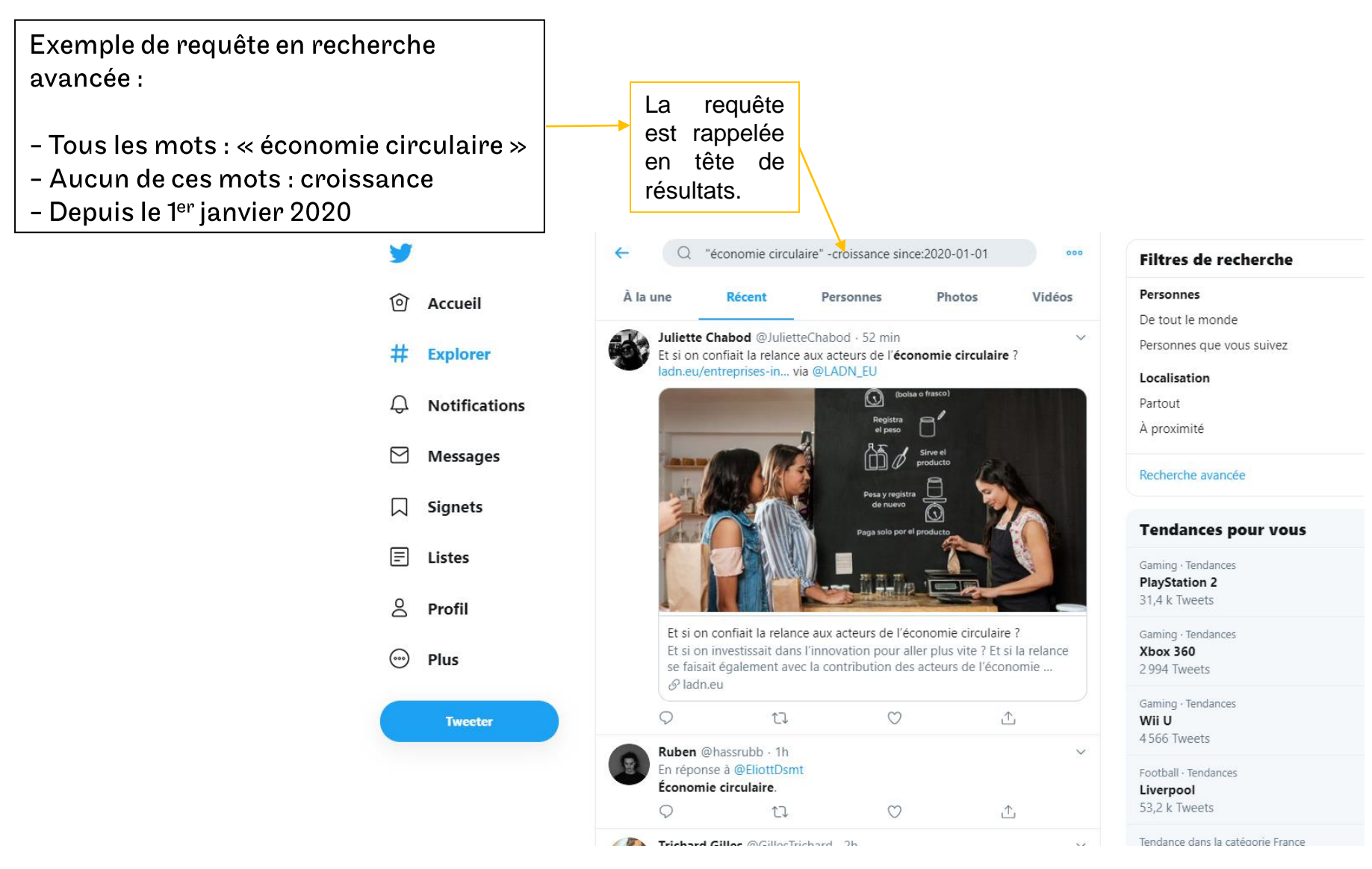

# Enregistrer une recherche et la réutiliser

- Dans le cadre d'une veille, il peut être intéressant  $\mathbb{R}^3$ d'enregistrer une requête pour pouvoir la lancer régulièrement.
- Une fois sur la page des résultats, cliquer sur  $\cdot$  à droite de la barre de recherche, puis sur « Enregistrer la recherche $\gg$ .
- Une fois enregistrée, elle apparaîtra systématiquement quand on se rend dans la barre de recherche simple.

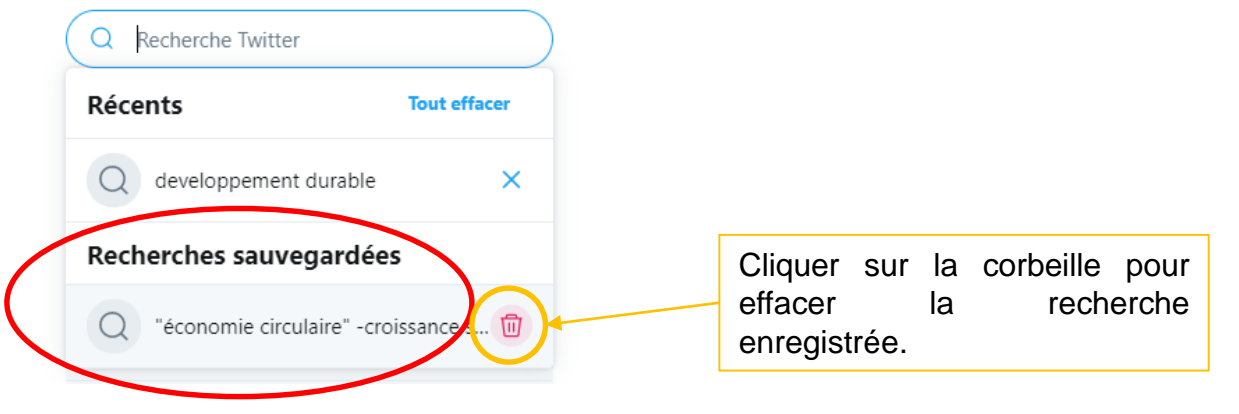

# Créer, ajouter et gérer ses listes

- Sur Twitter, une liste regroupe des comptes utilisateurs selon des critères définis par le propriétaire de celle-ci.
- On peut créer ses propres listes ou bien suivre celles d'autres utilisateurs lorsque celles-ci sont publiques et d'autres peuvent suivre les nôtres.
- Incontournable pour réaliser une veille sur Twitter car permet de créer des flux thématiques à partir de comptes sélectionnés.

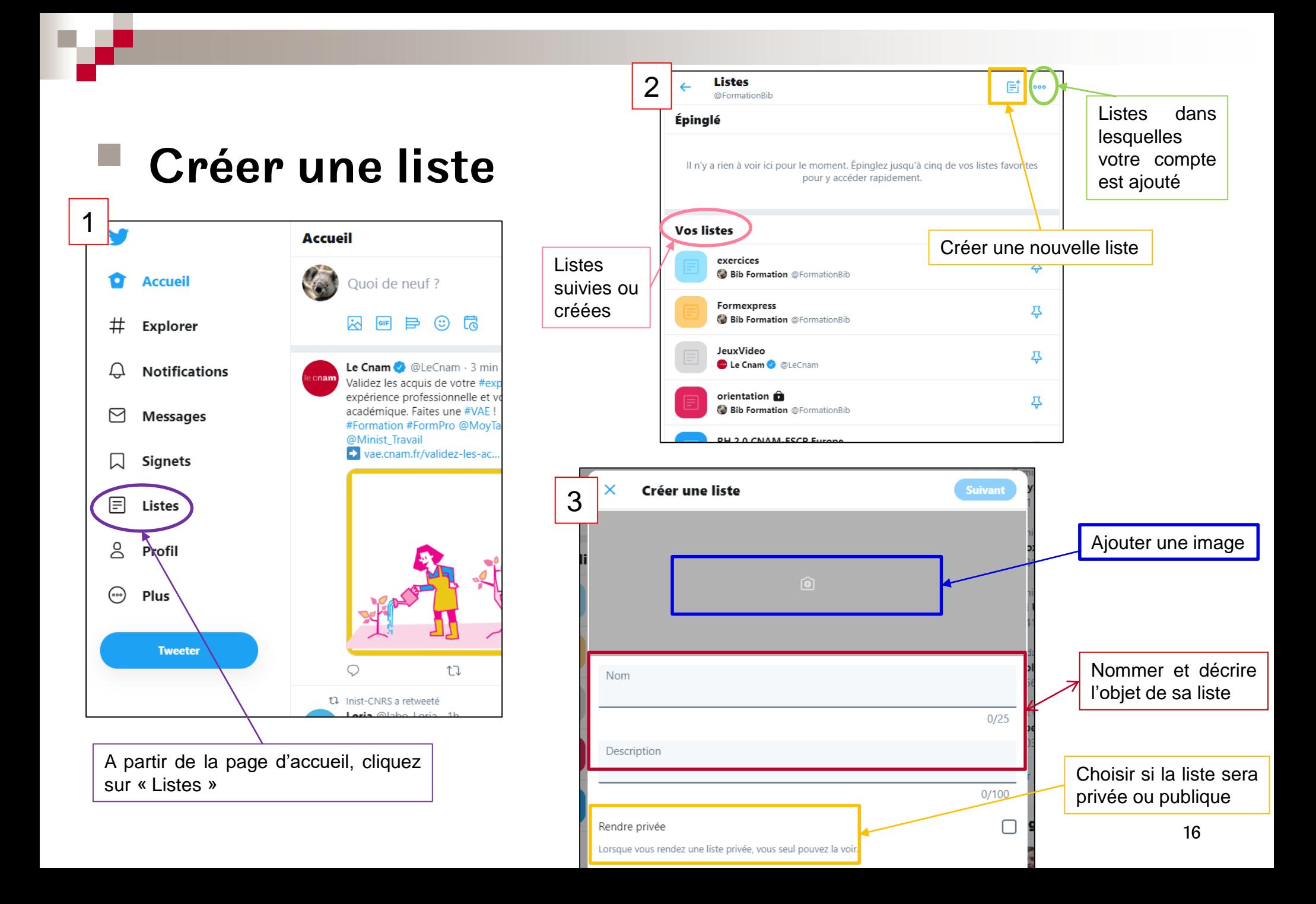

# ■ Ajouter des comptes à suivre dans une liste

En tant que propriétaire d'une liste, vous pouvez ajouter des profils à votre liste dès que celle-ci est créée.

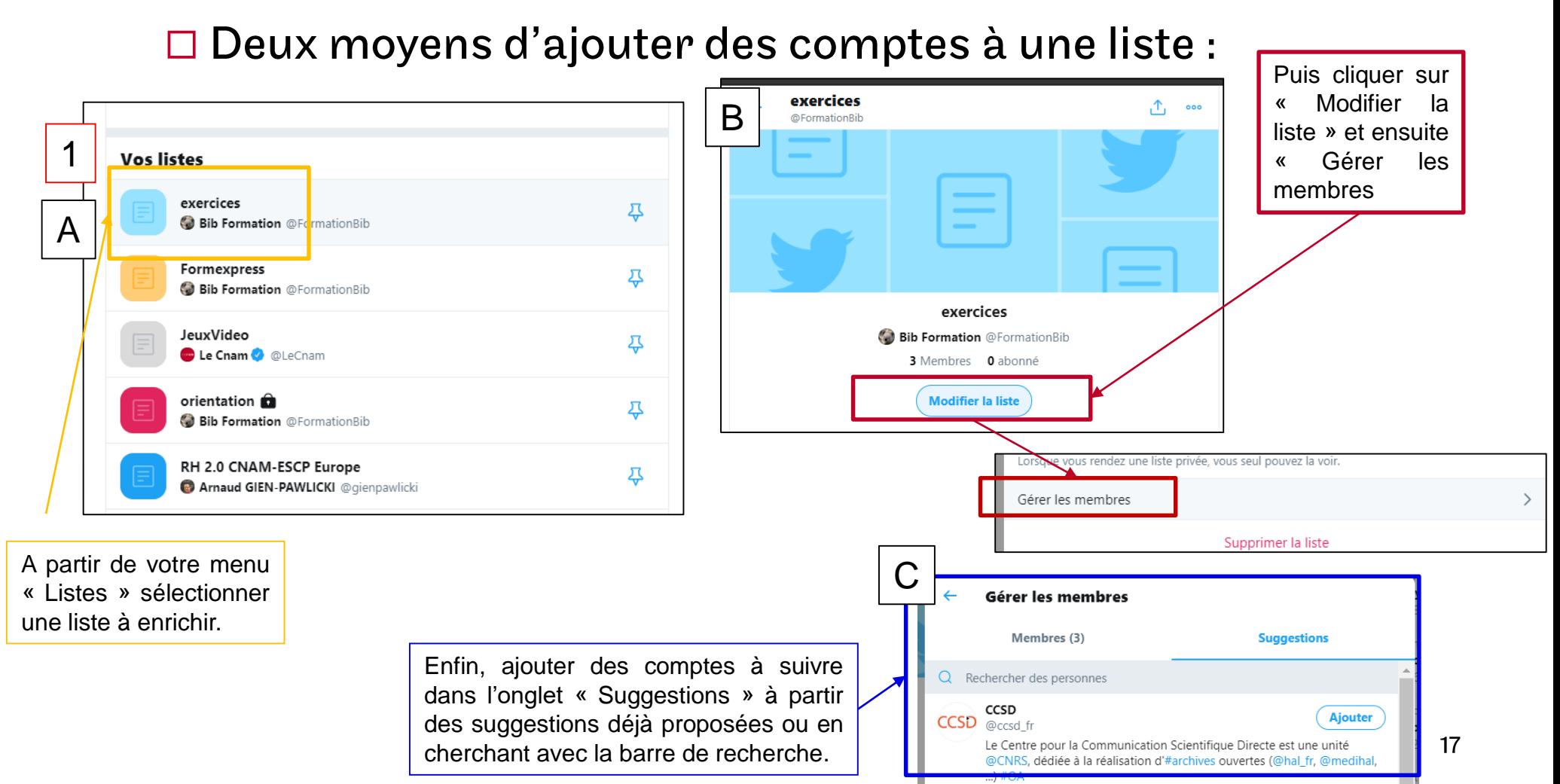

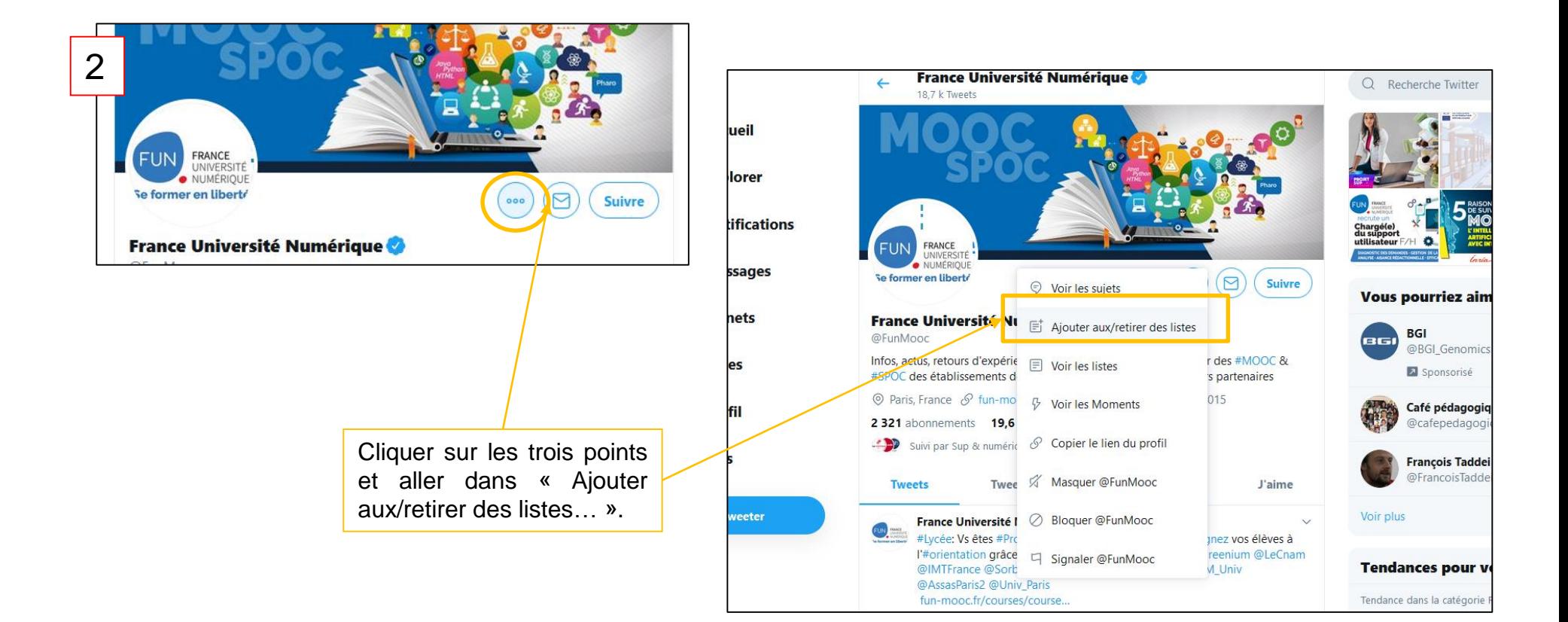

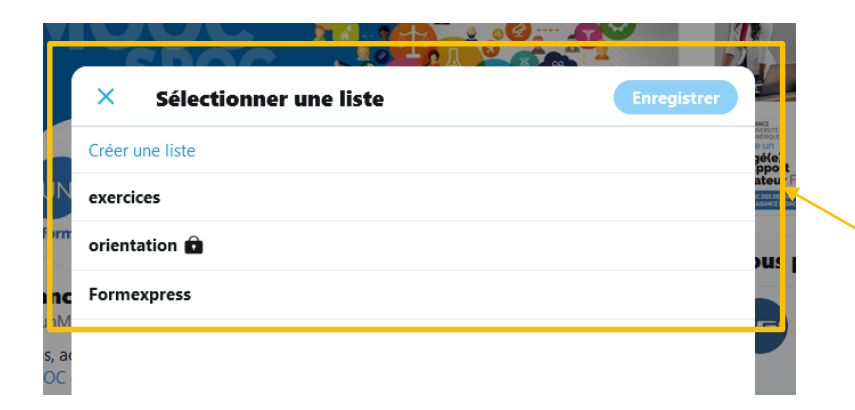

Ajouter à une liste existante ou créer une nouvelle liste.

#### ■ Supprimer un compte suivi dans une liste

La méthode est la même que celles d'ajout 2. Il est également possible d'aller dans la page de gestion des listes, d'entrer dans une des listes et de supprimer les comptes concernés.

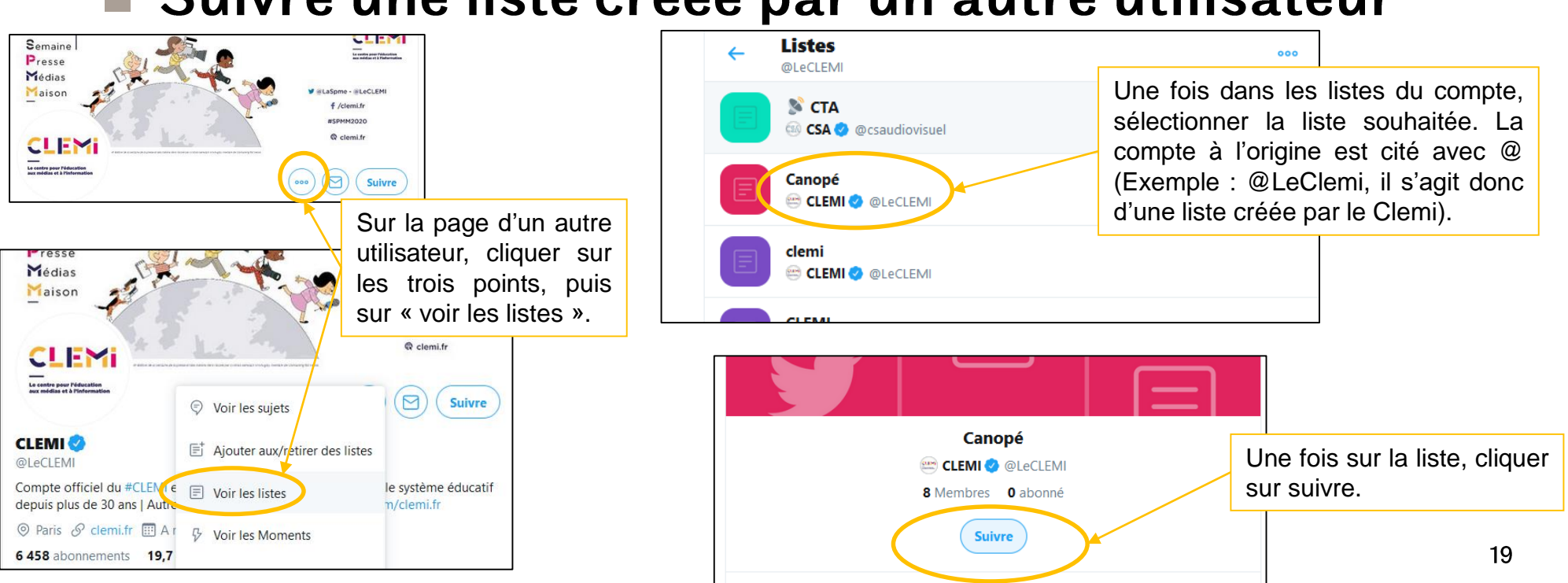

### Suivre une liste créée par un autre utilisateur

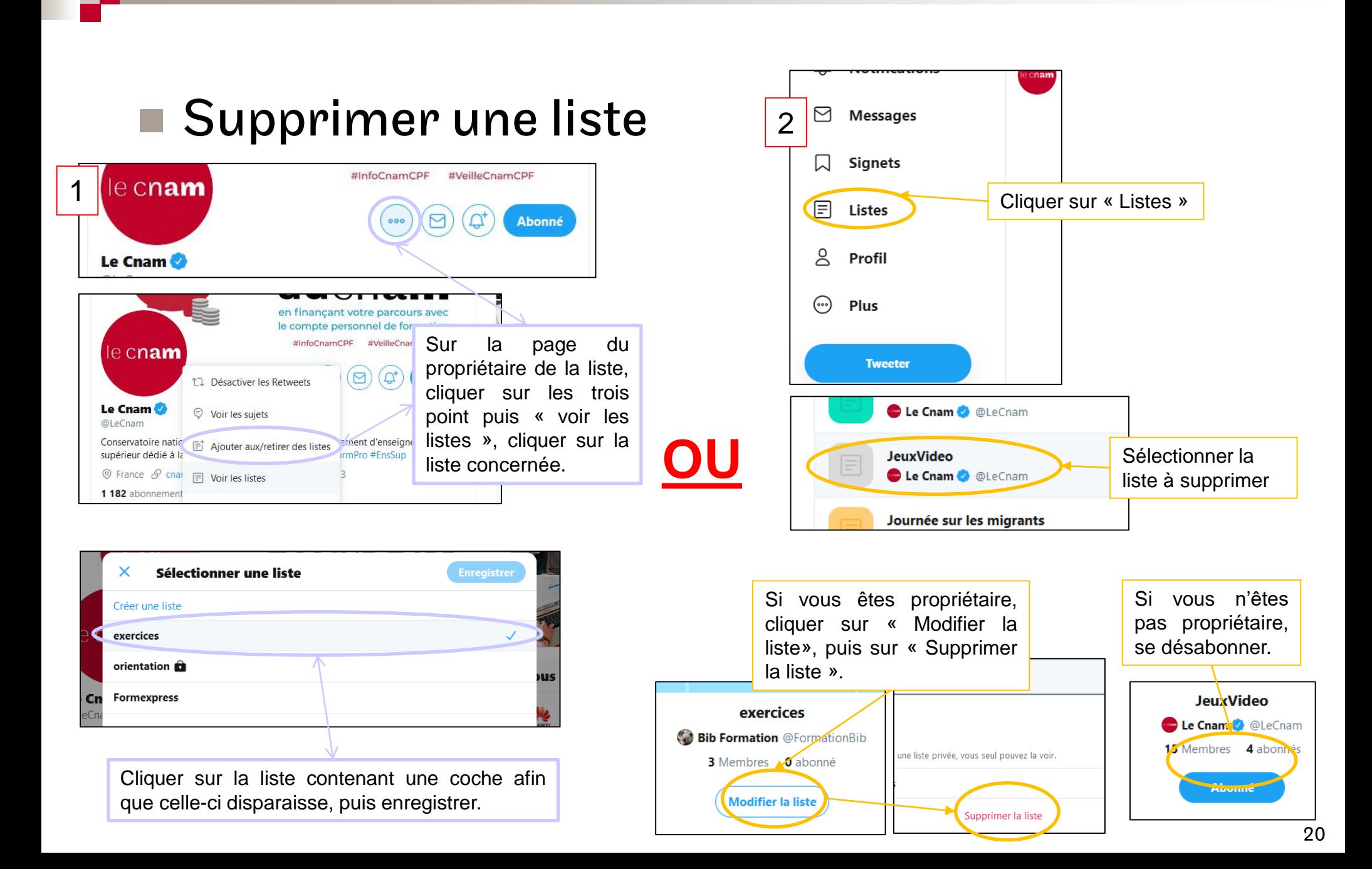

# **Zoom sur Tweetdeck**

### ■ Qu'est-ce que c'est ?

- □ Application logicielle lancée en 2008 (et rachetée par Twitter ensuite) disponible au format web, logiciel et en application Chrome.
- □ Permet de gérer un ou plusieurs comptes Twitter à partir d'une seule interface.

#### Pourquoi utiliser Tweetdeck pour la veille? **College**

- $\Box$  Les flux sont présentés en colonnes, permettant ainsi d'en suivre plusieurs simultanément sur un même écran. Ces colonnes peuvent représenter le flux d'actualités, les favoris de l'utilisateur, des listes, etc.
- $\Box$  Prise en main facile et personnalisation des colonnes selon ses besoins.

# ■ Tutoriel

Un tutoriel vidéo de 2018, très complet et qui aborde entre autres la veille grâce à Tweetdeck :

https://www.youtube.com/watch?v=mk85e **FieJfY** 

Source:

MBAMCI. 2018. *Comment utiliser au mieux l'application TweetDeck et devenir un maître de Twitter ?*29/08/2018)

# **Conclusion**

- la Inclure les réseaux sociaux dans sa veille
	- □ Les réseaux sociaux sont devenus l'un des premiers médias d'information notamment auprès des professionnels et des jeunes générations.
	- □ Inclure un réseau social tel que Twitter dans sa veille est un moyen efficace et simple de rester au fait de l'actualité de son domaine.
- A manipuler avec prudence
	- $\Box$  Attention aux *fake news* et autres informations erronées qui se propagent très rapidement sur les réseaux. Exercez votre œil critique !

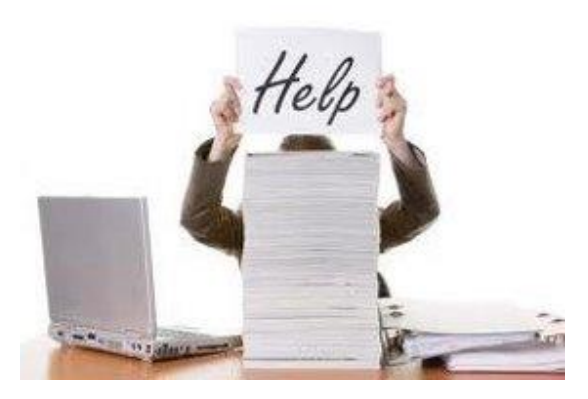

Besoin d'une formation en documentation? Renseignez-vous sur le site :

https://bibliotheques.cnam.fr/opac/article/for mations-express/3-form express

Ou écrivez à bib.formation@cnam.fr